## Instructions for Creating a User Account in 7 Easy Steps

To create a Registry account, you must have an email address. The email address will be your user name when logging into the Registry.

There are three tutorial videos available to walk you through the registration process, which you can access when you select language on the top right of the home page. Click the links below for videos in the following languages:

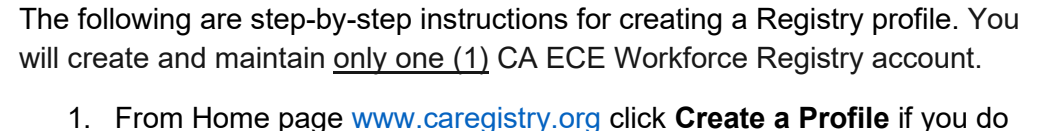

[Chinese \(Cantonese\)](https://www.youtube.com/watch?v=Un2okuxjzNM&feature=youtu.be)

[English](https://www.youtube.com/watch?v=3J3frU3WyCY&feature=youtu.be) **[Spanish](https://www.youtube.com/watch?v=EEScSQkc3xI&feature=youtu.be)** 

**Early Care & Education Workforce Registry** 

RETURN HOME |

Fnalish

Español

广东话

LANGUAGE

- not already have an account. 2. You will enter personal information Your social security number is NOT required, *unless you are participating in a stipend program.* Social security numbers are encrypted for privacy and enable
- stipend program administrators to issue W-9s for tax purposes. All other fields are required. 3. Be sure to read and **agree to** the *Terms of Use* and *Privacy Policy* and check the box to continue
- to the next page.
- 4. Search for your employer or facility by typing in the name, address or license. *If you are a licensed Family Child Care provider or employee of an FCC, enter the last name, then first name, of the owner based on the license issued by Community Care Licensing.*
	- If you cannot locate your employer or facility after attempting various search options, select **Employer Not Listed** and enter the employer details. Registry Staff will use that information to update the facilities listed in CA ECE Workforce Registry.
- 5. Continue to enter details about your employment, including job title, ages of children served, wages, languages spoken with the children, etc., and then continue with Registration. (Tip: report gross wages prior to taxes, weeks per year includes paid holidays.)
- 6. Next select your highest level of education, how many college child development units you have completed, and if you hold a current Credential or Child Development Permit issued by the Commission on Teacher Credentialing or the Council for Professional Recognition.
- 7. Go to your email and **login to activate your account**.

Be sure to print your CA ECE Workforce Registry Membership Card and **use your Membership number** when you send in your education documents and sign into trainings!

Scan and upload your qualification documents to your profile!

## Need Help? Contact the Registry Help Desk

You can contact Registry staff by email, [CAregistry@ccala.net,](mailto:CAregistry@ccala.net) call (888) 922-4453, or "Chat" on the CA ECE Workforce Registry website, Monday to Friday from 8 a.m. to 5 p.m.

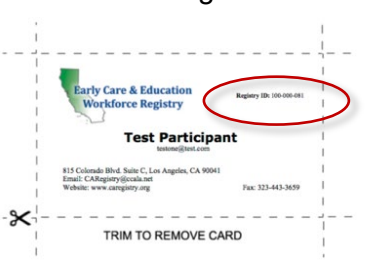

 $O$  Ch

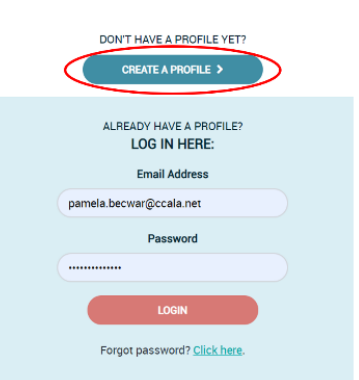

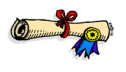